# **Réservation d'un studio de répétition**

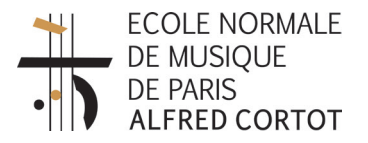

## **Guide utilisateur (service GRR - Gestion de Réservation de Ressources)**

#### **Questions / difficultés?**

Contactez le gestionnaire des réservations : **Mme Béatrice Horth** (secrétariat 1er étage de l'École) par mail : admission@ecolenormalecortot.com / par téléphone : 01 47 63 08 16

### **Porte-monnaie virtuel**

À partir du 1er octobre, les étudiants inscrits pour l'année scolaire en cours peuvent créditer leur porte-monnaie virtuel auprès de **Béatrice Horth**, au secrétariat de l'École (paiement en espèces).

NB Après les vacances de Printemps et jusqu'à la fin de l'année scolaire, la réservation des studios est gratuite.

## **Accès au service GRR**

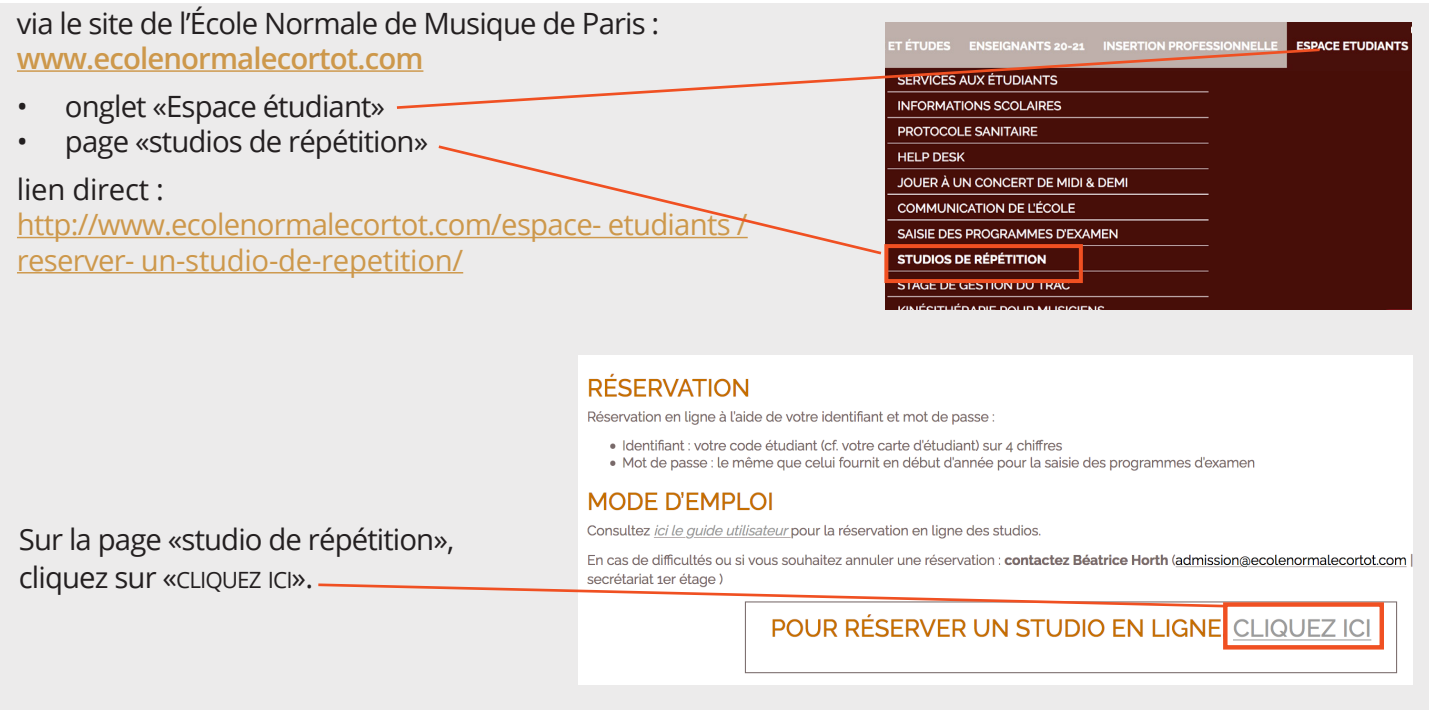

## **Connexion au service GRR**

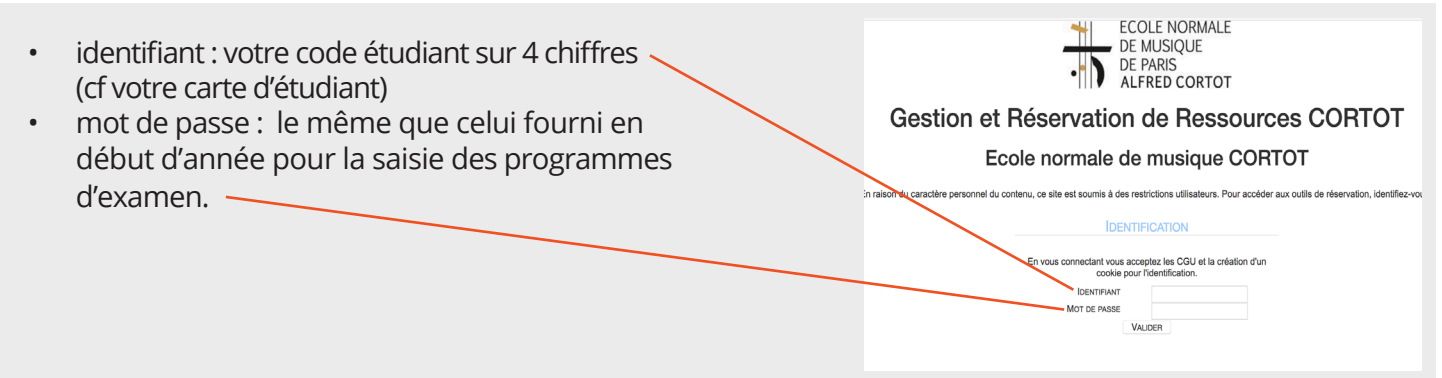

## **Réservation d'un studio**

#### **page d'accueil**

- Vous pouvez choisir une autre langue en
- cliquant sur le drapeau correspondant.
- Cliquer sur la date souhaitée dans le calendrier.

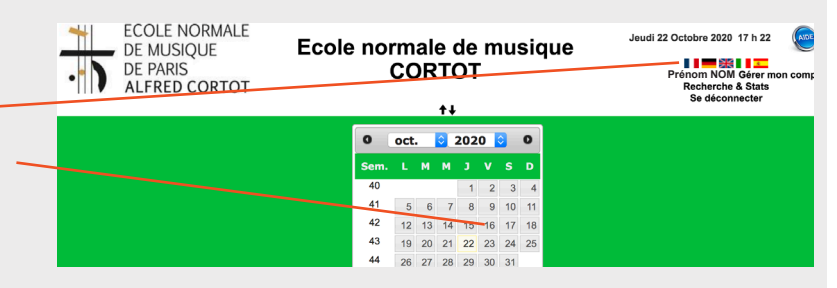

#### Friday 23 October 2020 Studio 1 (1  $09:00.$ Prénom ÷ 09:30 09:00 à 10:00<br>Répétition 09:30 -<br>10:00 Prénom NOM ٠ ٠ 09:00 à 11:00<br>Répétition  $10:00$ Prénom NOM ÷ ٠  $10:30$ 10:00 à 11:00  $10:30.$ Prénom NOM Répétition ٠ ė 10:30 à<br>11:30  $11:00 -$ 4 ÷ ÷ 11:30  $11.30 - 12:00$ ٠ ÷ ٠  $12:00 -$ ÷ 4 DE MUSIQUE Ecole normale de musique **Prénom NOM - Gérer<br>Prénom NOM - Gérer<br>Recherche & Stats<br>Se déconnecter** . DE PARIS **CORTOT**  $\ddot{\bullet}$ Ajouter une réservation **Prénom NOM**<br>**Description complète :** Statut de la clé : cocher si la clé est empruntée

Courrier de validation :<br>
Cocher si courrier de validation<br>
Début de la réservation :<br>
23 0 Oct 0 2020 0  $\frac{1}{2}$ Heure :

 $\circ$ 

 $\circ$ Ressources :<br>Studio 1 (1 piano) CTRL + clic souris pour sélectionner plus d'une ressource<br>Tvpe :

 $15:30$ 

 $15:30$ 

Fin de la réservation : 23  $\circ$  Oct  $\circ$  2020  $\circ$   $\cdots$  Heure:

#### **Réserver un studio**

- Choisir la colonne du studio souhaité
- Choisir le créneau horaire
- Cliquer sur le  $\leftarrow + \infty$  qui se trouve dans la case à l'intersection des deux.

- Remplir le formulaire qui s'affiche sur une nouvelle page *(indiquer au format hh:mm l'heure de début et l'heure de fin de la réservation)*
- Cliquer sur «enregistrer» pour valider votre demande de réservation.
- Après enregistrement, la demande apparaît sur la page d'accueil.

## **Accès au studio**

Pour accéder au studio et en cas de contrôle des salles, vous devrez montrer au gardien l'email de confirmation indiquant la date, le créneau horaire et le studio que vous avez réservé.

Vous pouvez montrer cet email soit directement à l'aide de votre téléphone, soit en version imprimée si vous ne recevez pas les emails sur votre téléphone.

## **Modification et annulation**

Il n'est pas possible de modifier ou d'annuler une réservation via le service GRR.

Annuler Enregistr

Pour cela, contactez le gestionnaire du service : Mme Béatrice Horth (Secrétariat 1er étage de l'École)

par mail : admission@ecolenormalecortot.com ou par téléphone : 01 47 63 08 16

**Attention** : pour obtenir un remboursement la demande de modification ou d'annulation doit être faite au minimum 24h à l'avance (jours ouvrables).